## **Open gezicht** – video les

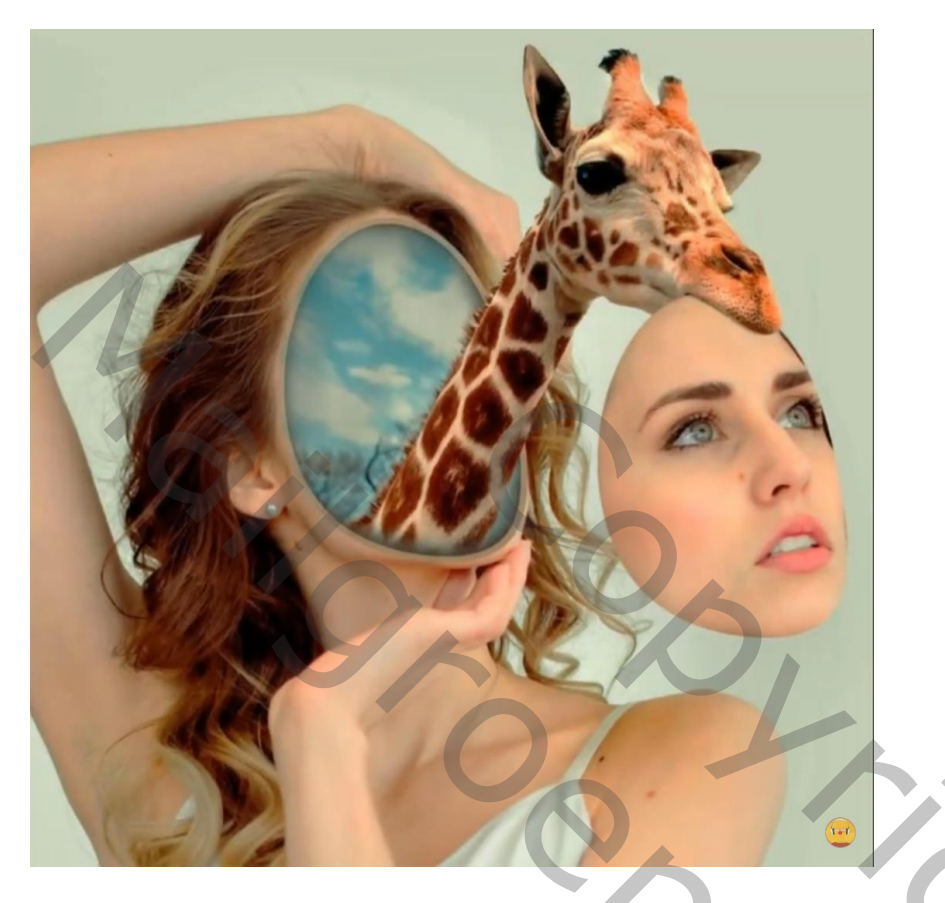

Open afbeelding met meisje; Selectie maken van het gezicht (ovalen selectie gereedschap) Selecteren  $\rightarrow$  Transformatie Selectie – Selectie verdraaien...

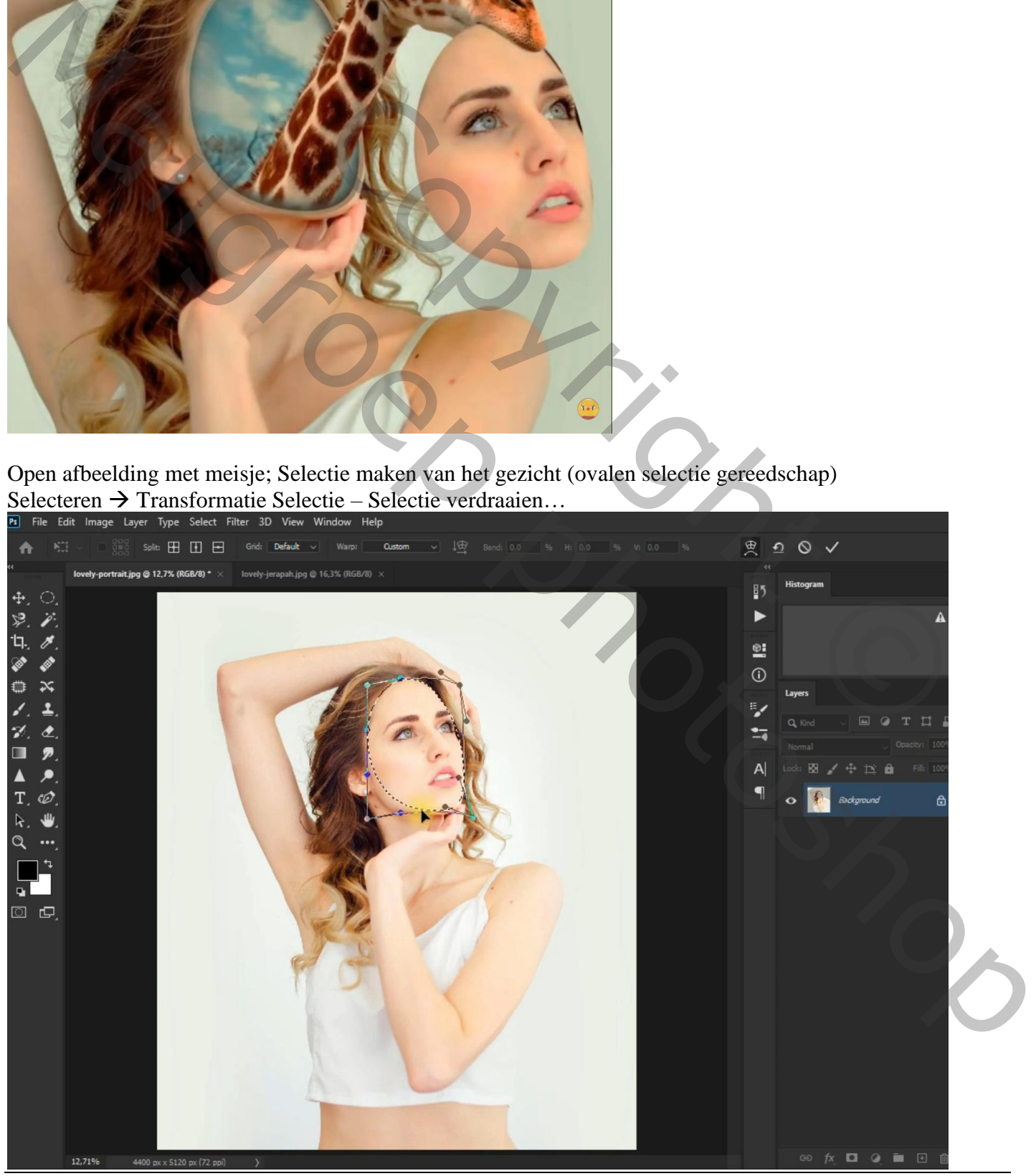

Open gezicht – blz. 1 Vertaling T

## Ctrl + J om selectie op een nieuwe "laag1" te kopiëren

Nieuwe "laag2" boven de achtergrond laag; Ctrl + klikken op de"laag1"; selectie vullen met 50 % grijs

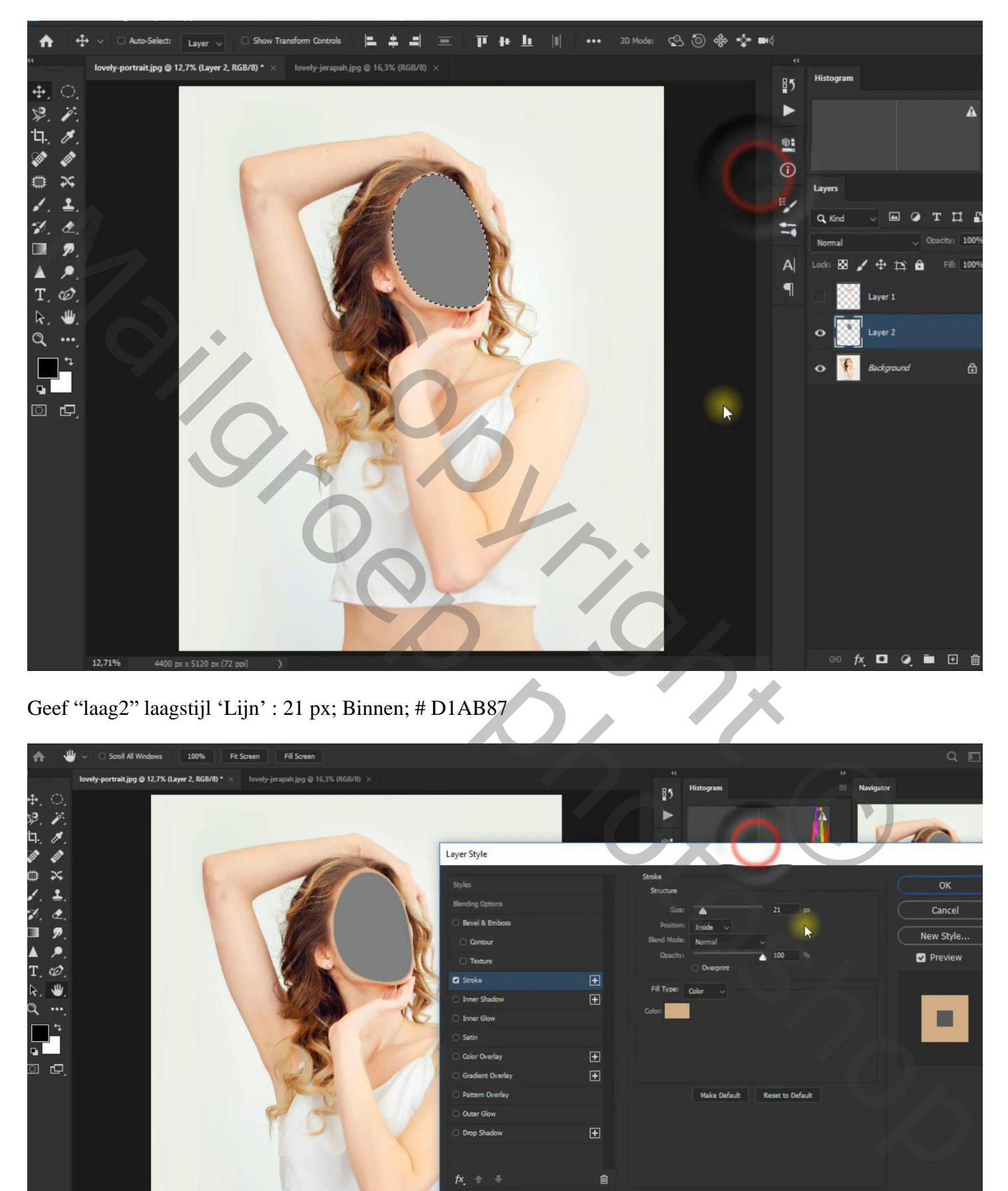

Geef "laag2" laagstijl 'Lijn' : 21 px; Binnen; # D1AB87

| $\bigwedge$<br>₩<br>Scroll All Windows<br>100%<br>Fit Screen<br>Fill Screen<br>$\ddot{\mathbf{v}}$  |                           |                                        |                                          |                         | $Q \Box$  |  |
|----------------------------------------------------------------------------------------------------|---------------------------|----------------------------------------|------------------------------------------|-------------------------|-----------|--|
| lovely-portrait.jpg @ 12,7% (Layer 2, RGB/8) * $\times$ lovely-jerapah.jpg @ 16,3% (RGB/8) $\times$ |                           |                                        |                                          |                         |           |  |
|                                                                                                    |                           |                                        | <b>Histogram</b><br>$\frac{85}{2}$       | $\equiv$ Navigator      |           |  |
| $\frac{1}{2}$<br>$\frac{1}{2}$                                                                      |                           |                                        |                                          |                         |           |  |
| <u>n.</u><br>⊘ ⊘                                                                                    |                           |                                        |                                          |                         |           |  |
| O                                                                                                   | Layer Style               |                                        |                                          |                         |           |  |
| 0<br>$\approx$                                                                                      | Styles                    |                                        | Stroke                                   |                         | OK        |  |
|                                                                                                    | <b>Blending Options</b>   |                                        | Structure                                |                         |           |  |
|                                                                                                    | <b>Bevel &amp; Emboss</b> |                                        | Size:<br>×<br>Position:<br>Inside $\sim$ | 21<br>px                | Cancel    |  |
| n<br>Р.                                                                                             | C Contour                 |                                        | <b>Blend Mode:</b><br><b>Normal</b>      | R                       | New Style |  |
| Δ<br>$\mathcal{P}$                                                                                  | $\Box$ Texture            |                                        | Opacity:                                 | 4100<br>96              | Preview   |  |
| $T \in \mathcal{O}$                                                                                 | <b>C</b> Stroke           | $\boxplus$                             | Overprint                                |                         |           |  |
| $\mathsf k$ .<br>₩                                                                                  | Inner Shadow              | $\boxplus$                             | Fill Type: Color v                       |                         |           |  |
| Q<br>                                                                                               | Inner Glow                |                                        | Color:                                   |                         | ▉         |  |
|                                                                                                    | Satin                     |                                        |                                          |                         |           |  |
| $\mathbf{Q}_\parallel$                                                                              | Color Overlay             | $\boxed{\textcolor{blue}{\textbf{H}}}$ |                                          |                         |           |  |
| ු ල.                                                                                                | Gradient Overlay          | $\boxed{\textcolor{blue}{\textbf{H}}}$ |                                          |                         |           |  |
|                                                                                                    | Pattern Overlay           |                                        | Make Default                             | <b>Reset to Default</b> |           |  |
|                                                                                                    | Outer Glow                |                                        |                                          |                         |           |  |
|                                                                                                    | Drop Shadow               | $\boxed{\textcolor{blue}{\textbf{H}}}$ |                                          |                         |           |  |
|                                                                                                    |                           |                                        |                                          |                         |           |  |
|                                                                                                    | 灰 金 事                     | 動                                      |                                          |                         |           |  |
|                                                                                                    |                           |                                        |                                          |                         |           |  |
|                                                                                                    |                           |                                        |                                          |                         |           |  |
|                                                                                                    |                           |                                        |                                          |                         |           |  |
|                                                                                                    |                           |                                        |                                          |                         |           |  |
| 12,71%<br>4400 px x 5120 px (72 ppi)<br>$\rightarrow$                                               |                           |                                        |                                          | <b>∞ 方 □ ② ■ 田 亩</b>    | ○ □ 田     |  |
| Open gezicht - blz. 2                                                                               |                           |                                        |                                          | Vertaling T             |           |  |

Geef ook 'Schaduw binnen' : Vermenigvuldigen, zwart; 85% ; 90° ; 12 px; 2 % ; 125 px

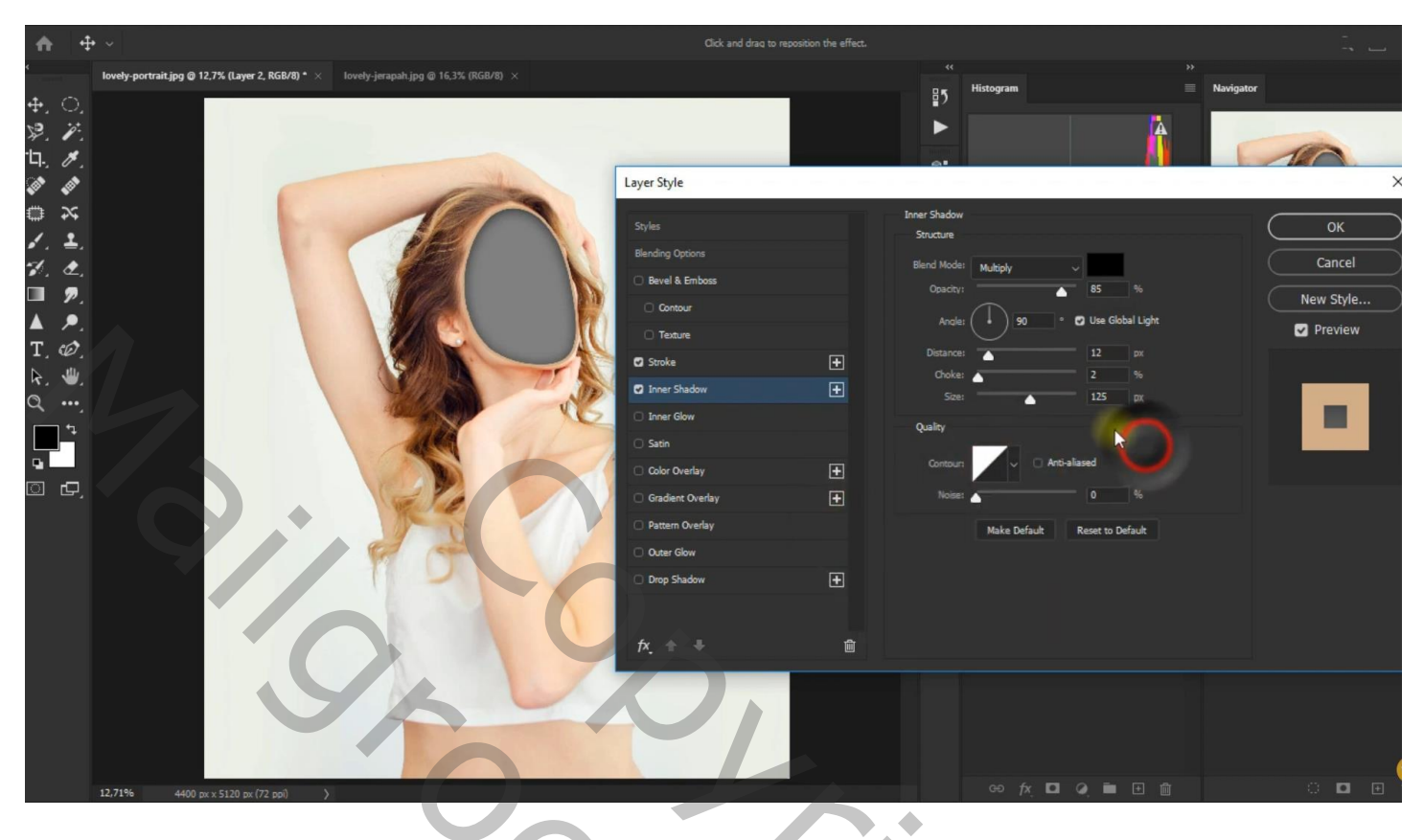

De "giraf" toevoegen; Horizontaal omdraaien; zet dekking voorlopig op 65 %; plaats en grootte aanpassen Je bekomt "laag3" boven "laag2"

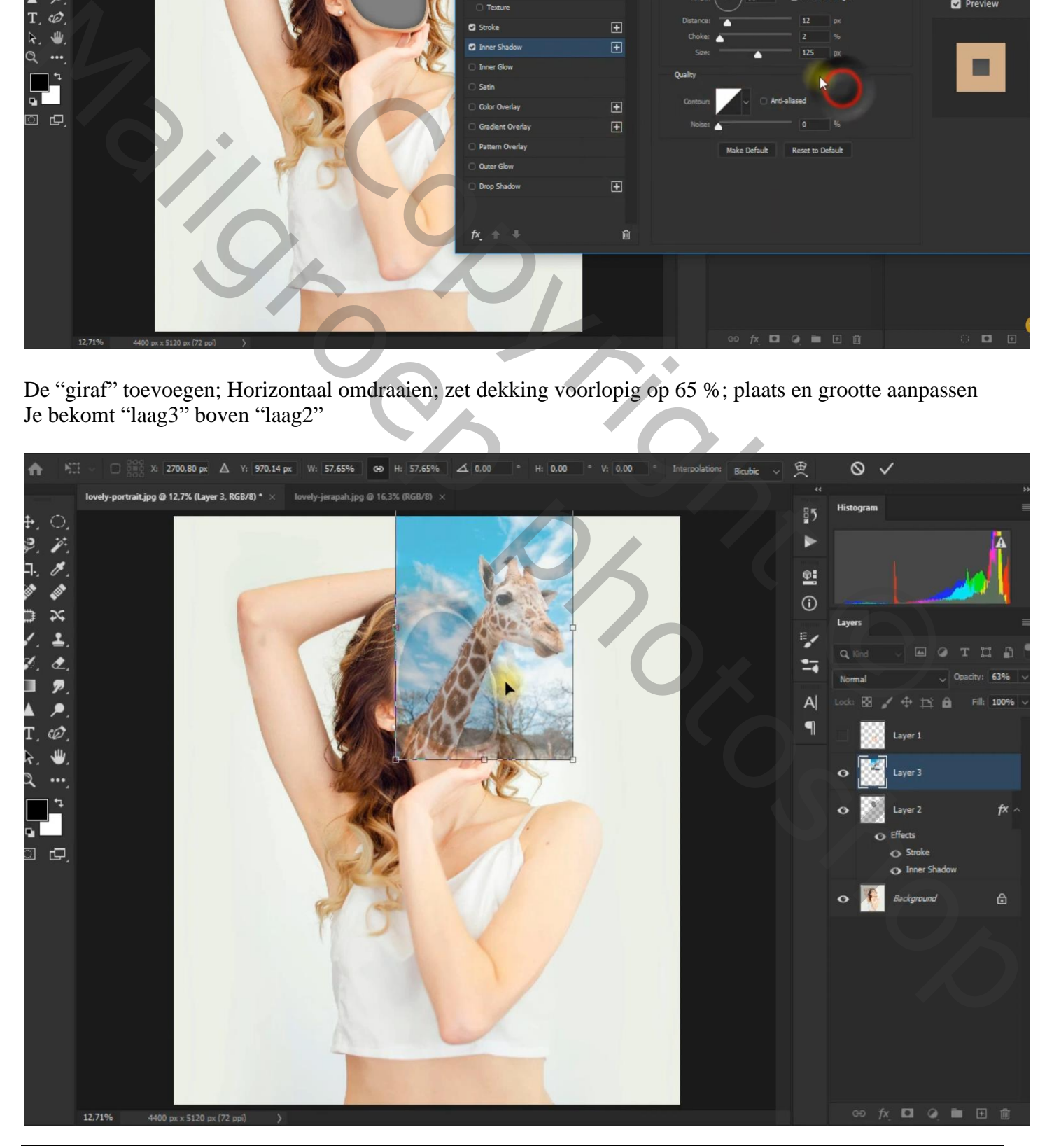

Open gezicht – blz. 3 Vertaling T

Selectie maken van de giraf; voeg aan "laag3" een laagmasker toe

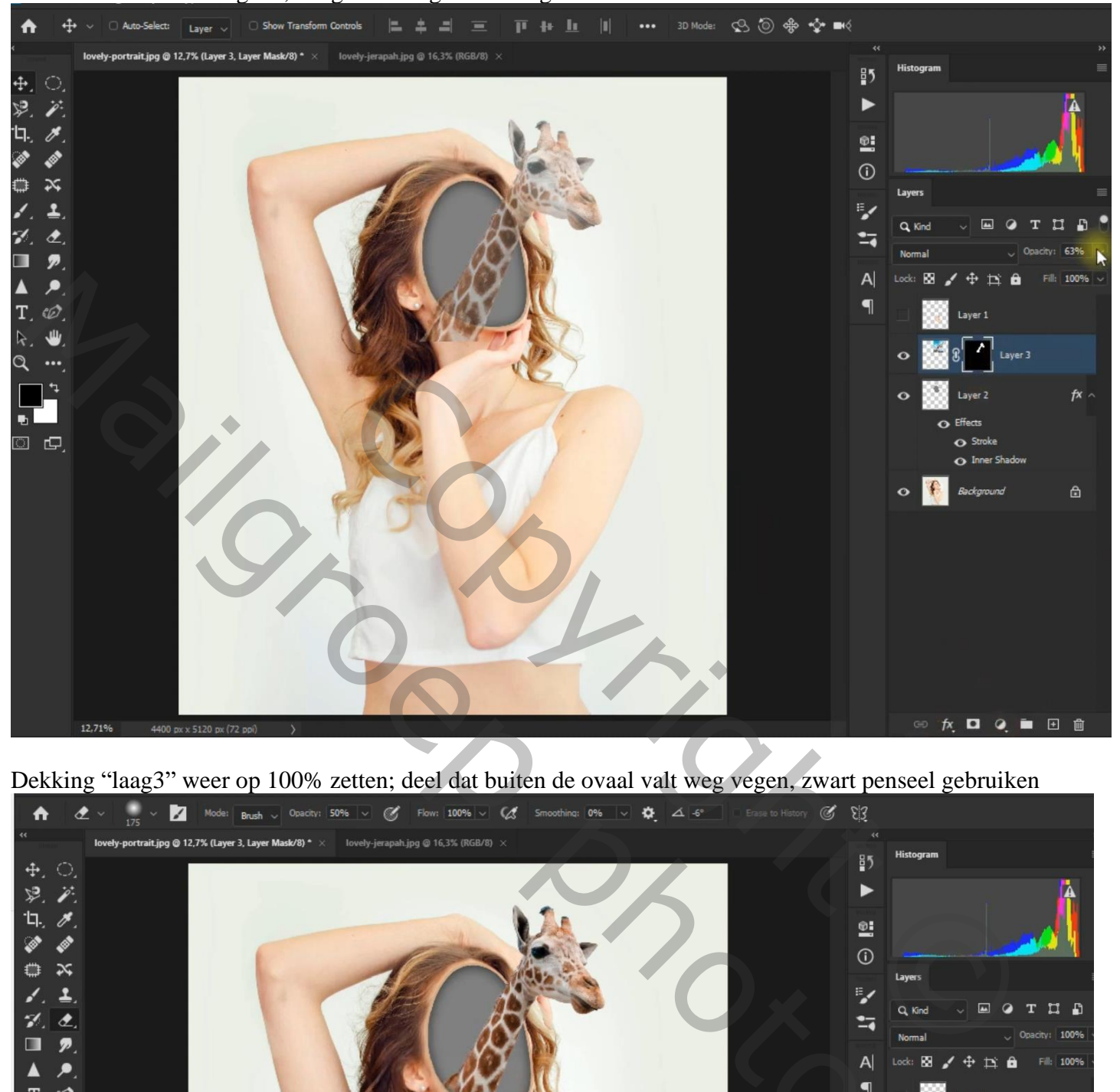

Dekking "laag3" weer op 100% zetten; deel dat buiten de ovaal valt weg vegen, zwart penseel gebruiken

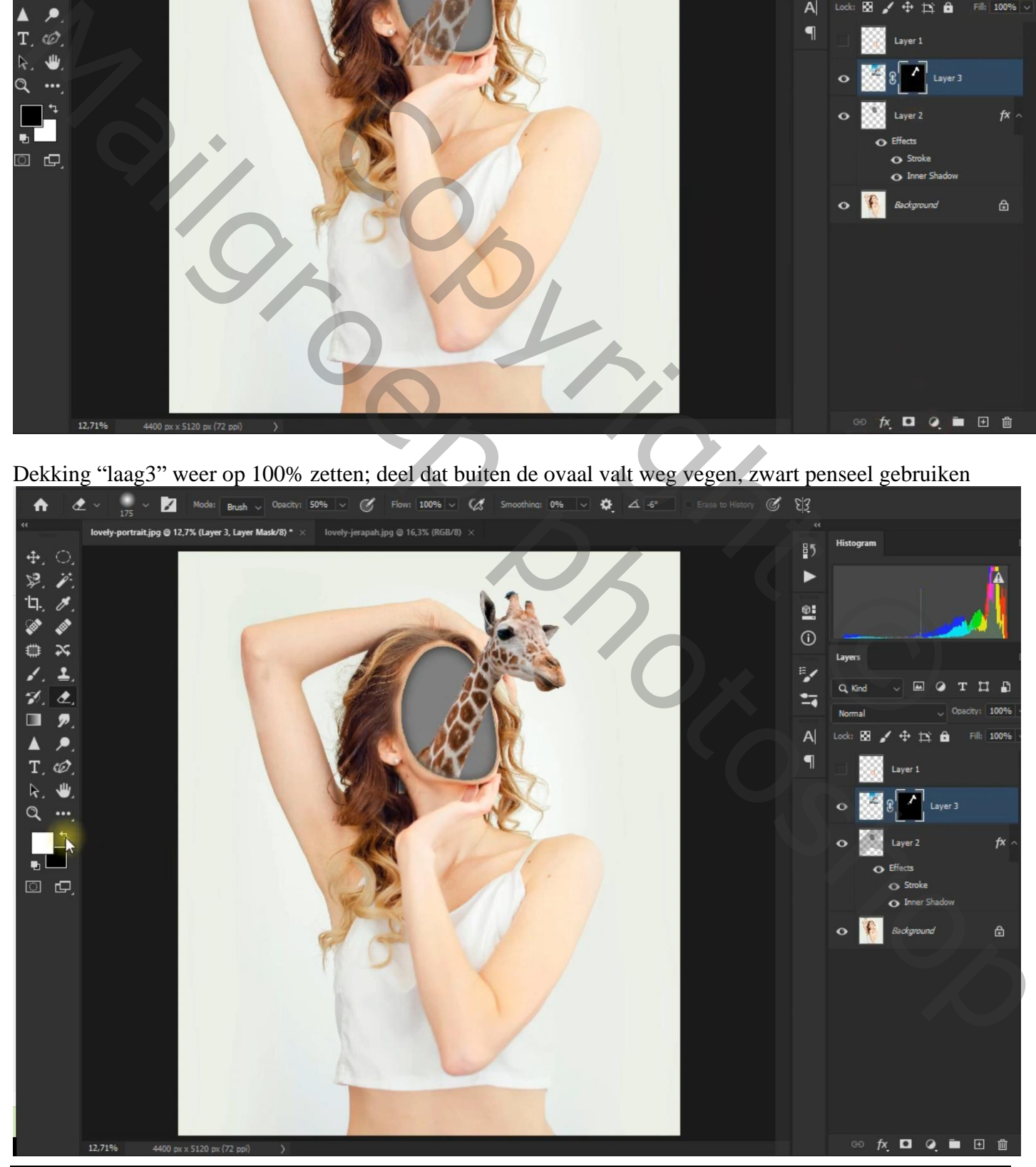

Open gezicht – blz. 4 Vertaling T

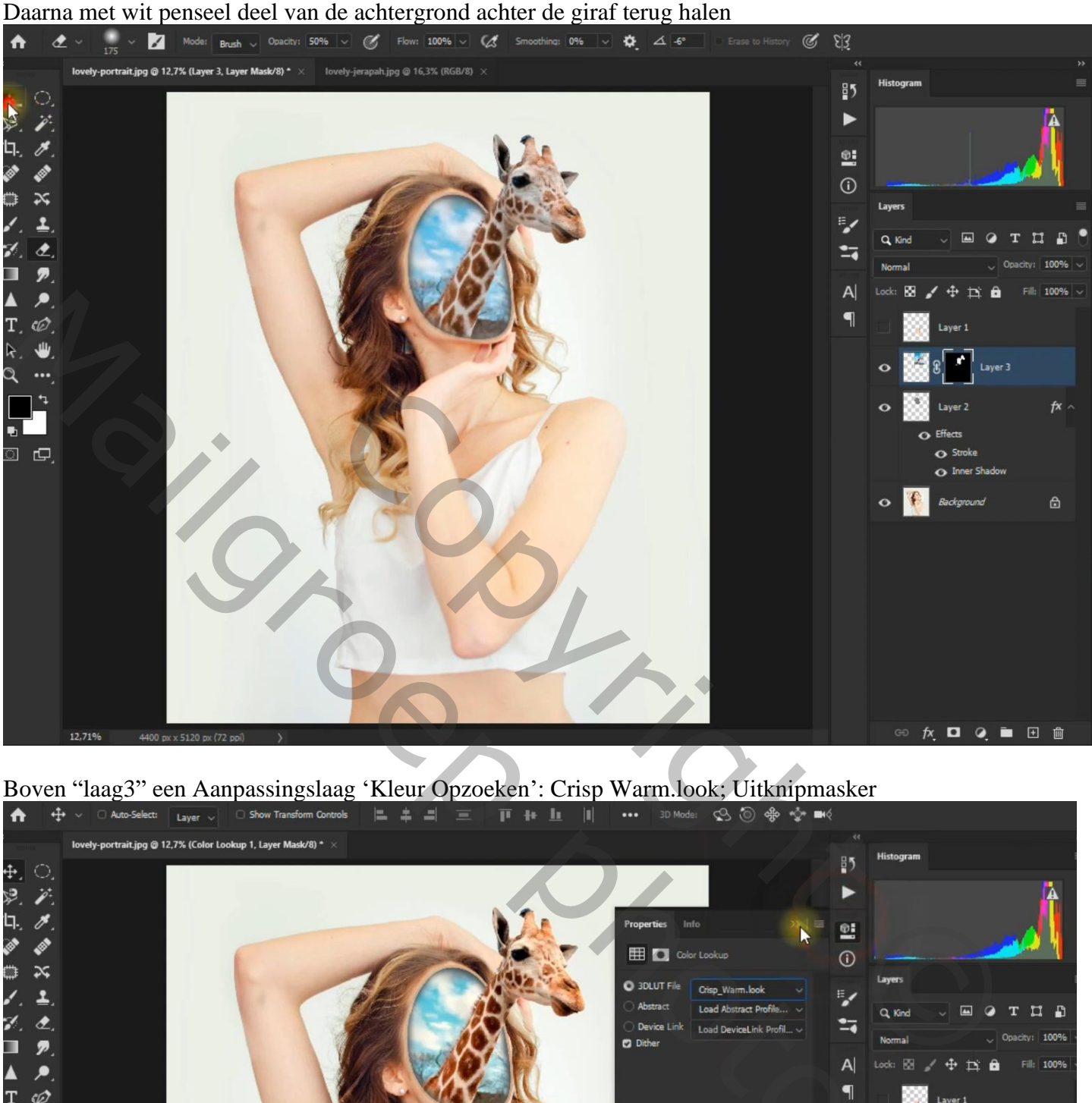

Boven "laag3" een Aanpassingslaag 'Kleur Opzoeken': Crisp Warm.look; Uitknipmasker<br>  $\uparrow \uparrow$   $\downarrow$   $\circ$  Anto Selectric Layer  $\downarrow$  0 Show Tansform Controls  $\downarrow$   $\downarrow$   $\downarrow$   $\downarrow$   $\downarrow$   $\downarrow$   $\downarrow$   $\downarrow$   $\downarrow$   $\downarrow$   $\downarrow$ 

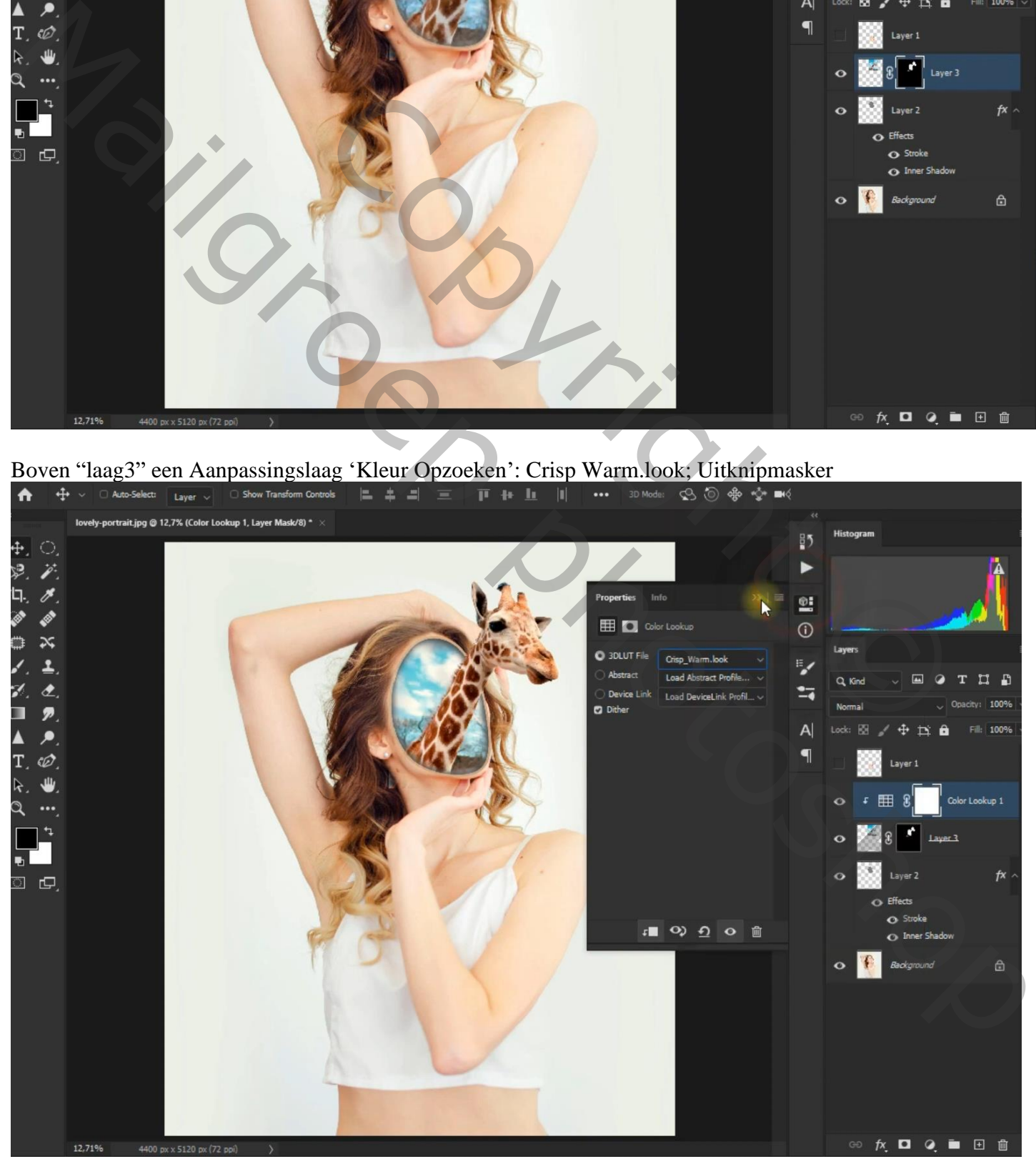

Open gezicht – blz. 5 Vertaling T

## "laag1" verplaatsen in mond van de giraf

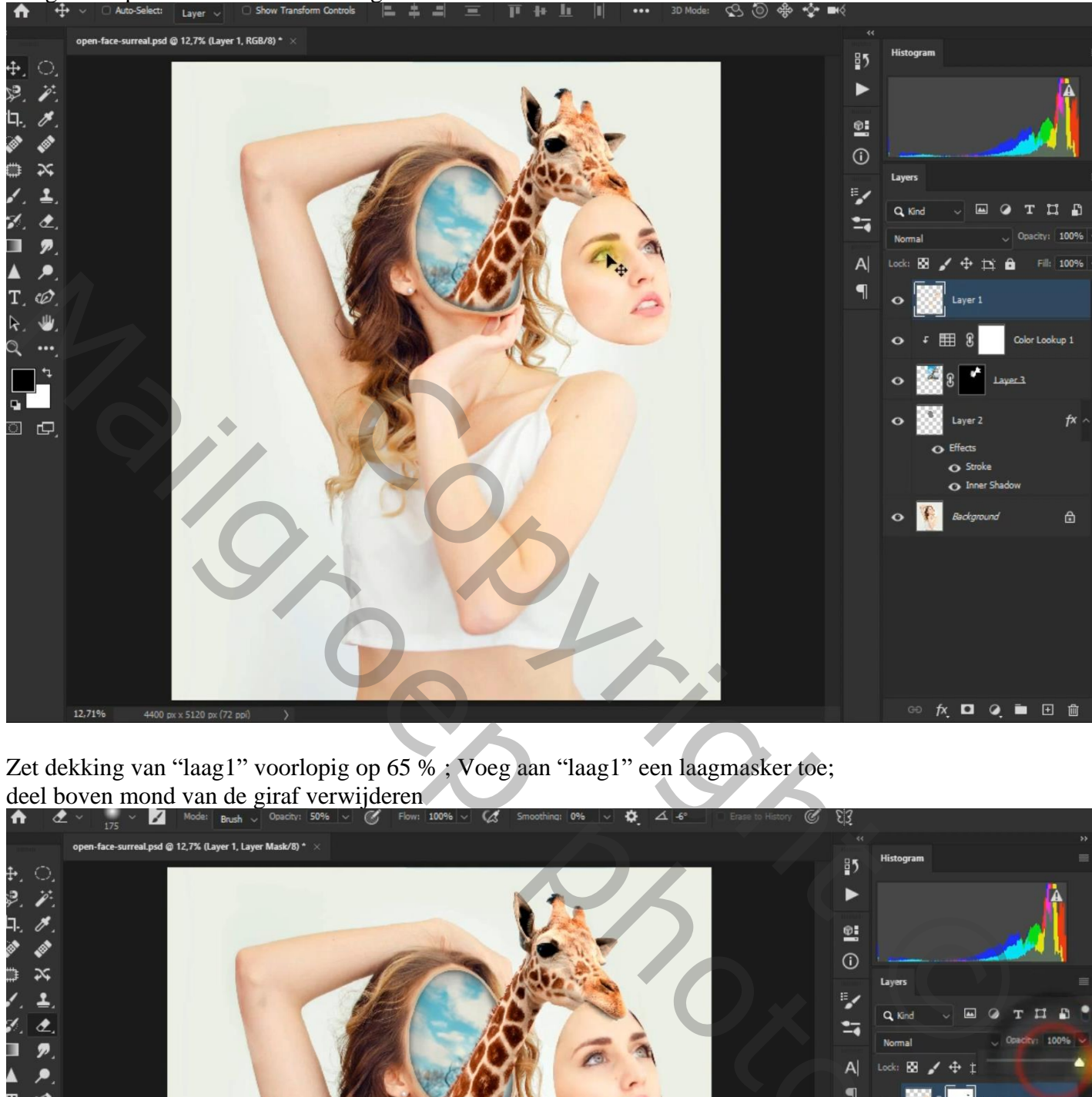

Zet dekking van "laag1" voorlopig op 65 % ; Voeg aan "laag1" een laagmasker toe; deel boven mond van de giraf verwijderen

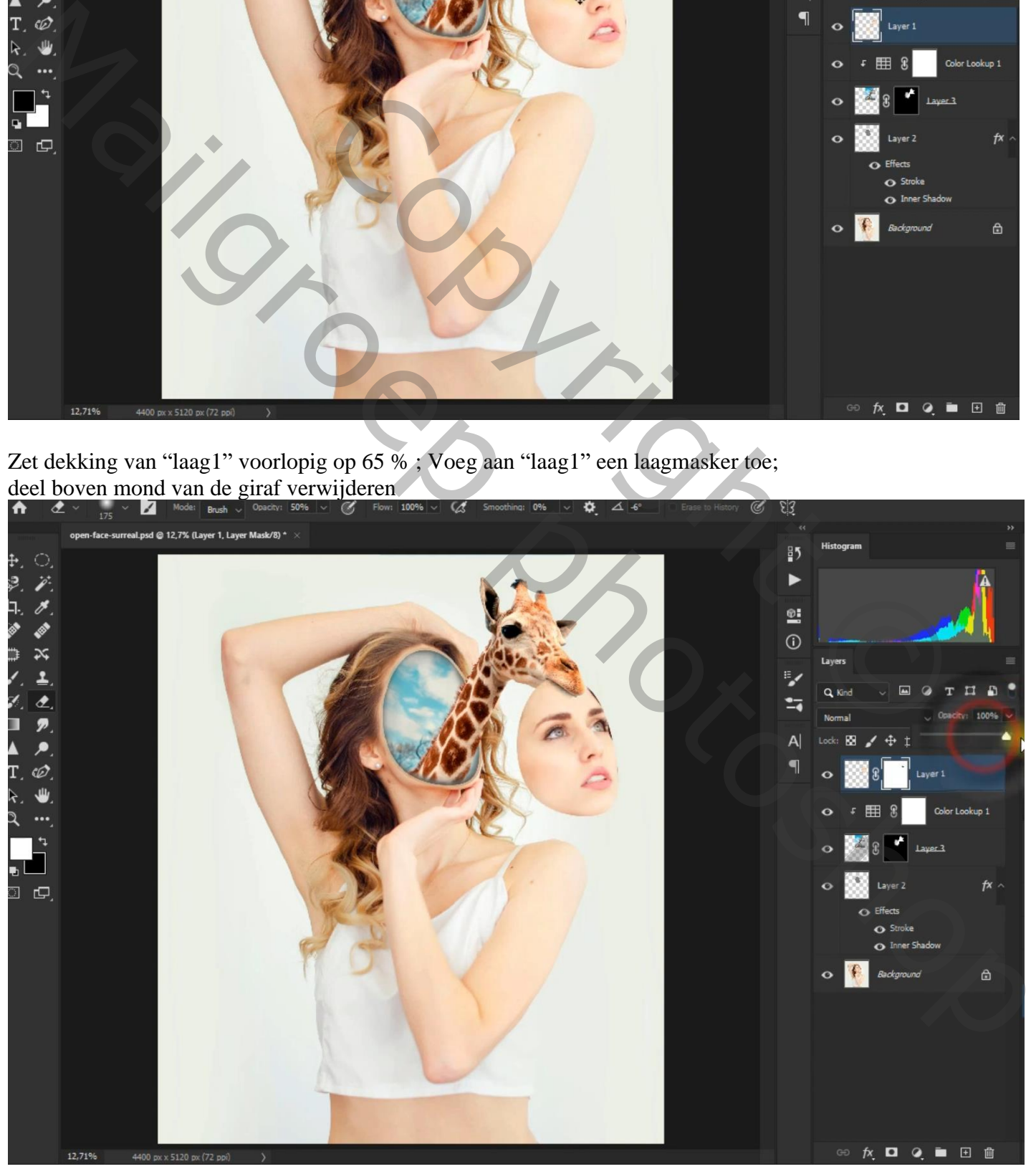

Open gezicht – blz. 6 Vertaling T

Als bovenste laag een Aanpassingslaag 'Kleur opzoeken': Crisp Warm.look ; geen Uitknipmasker Modus = Donkerder

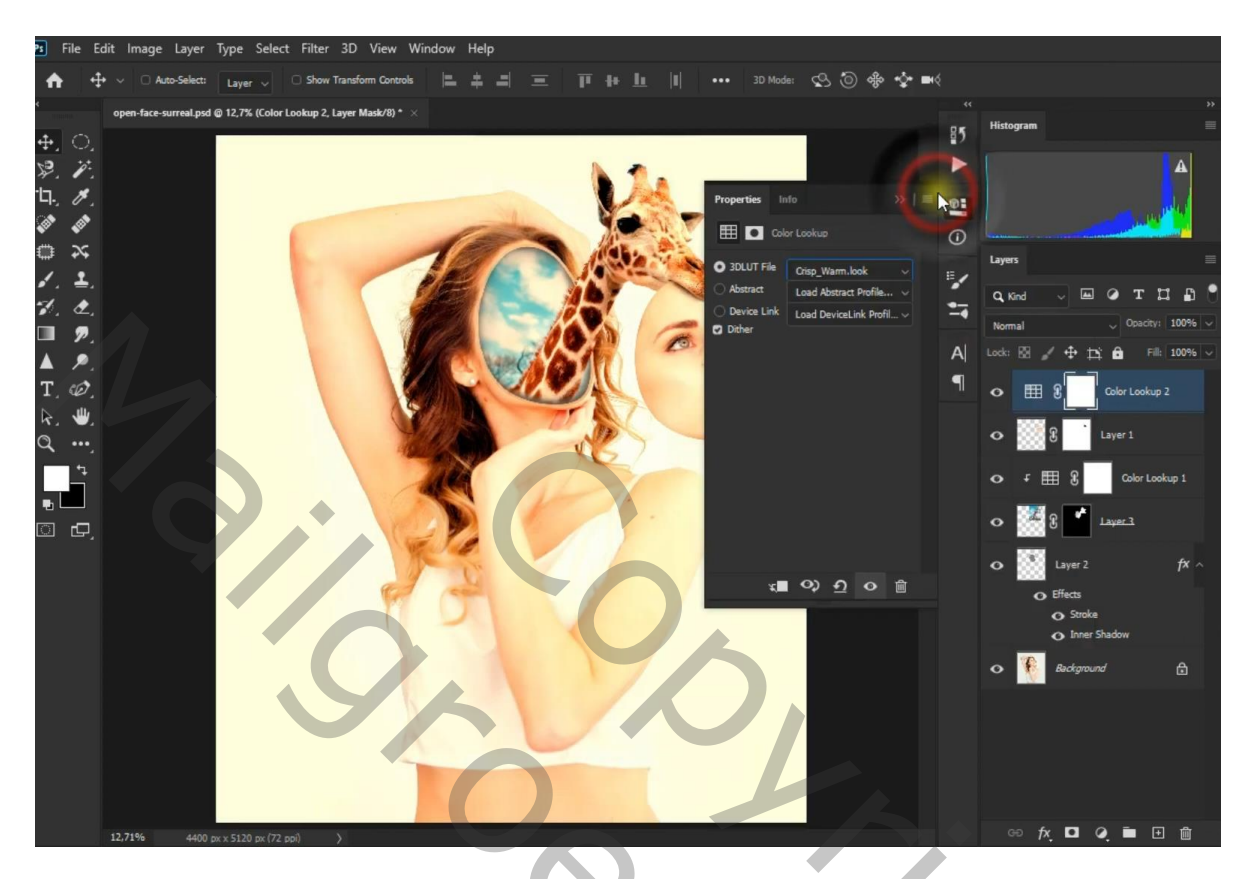

Aanpassingslaag 'Helderheid/Contrast' : -24 ; -50

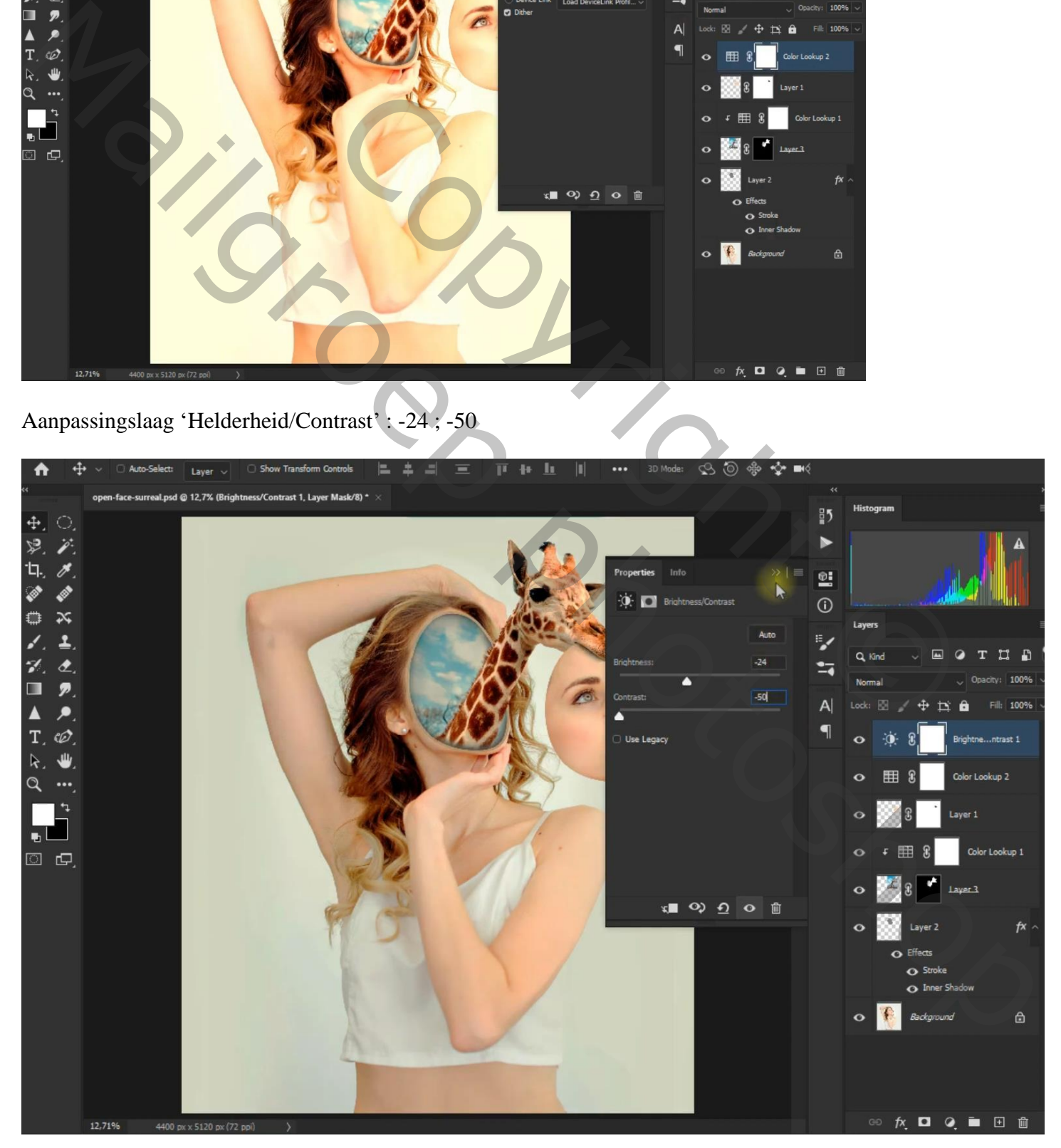

Aanpassingslaag 'Kleur opzoeken': Horror Blue.3DL ; modus = Vermenigvuldigen; dekking = 25%

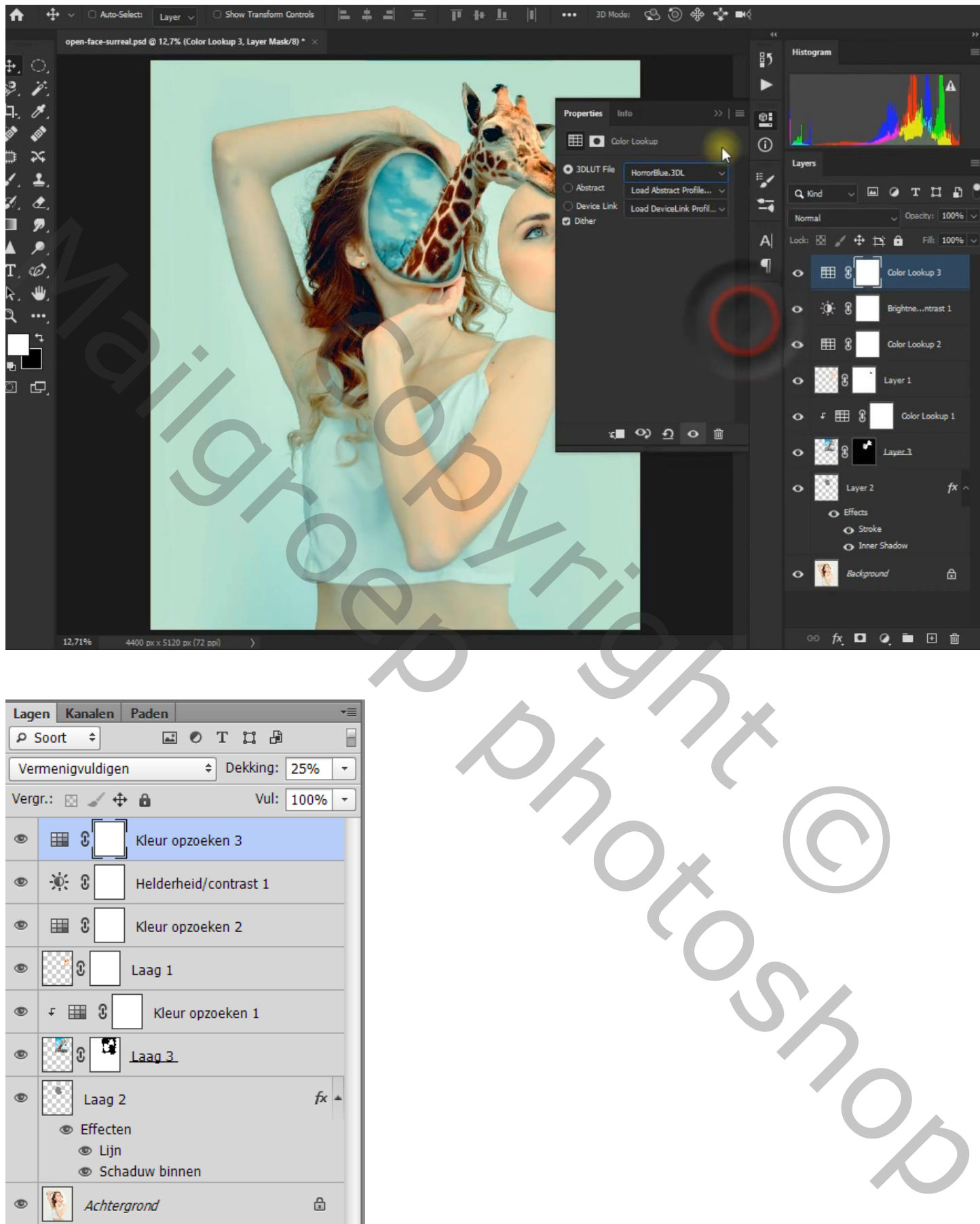

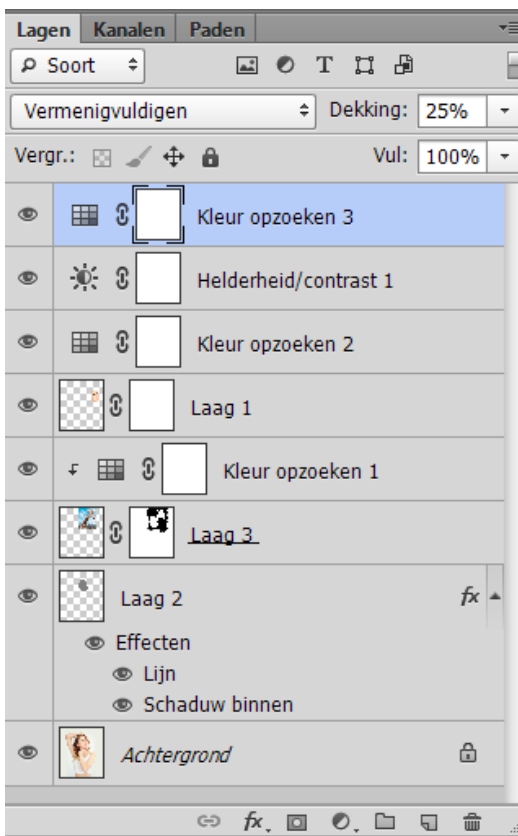

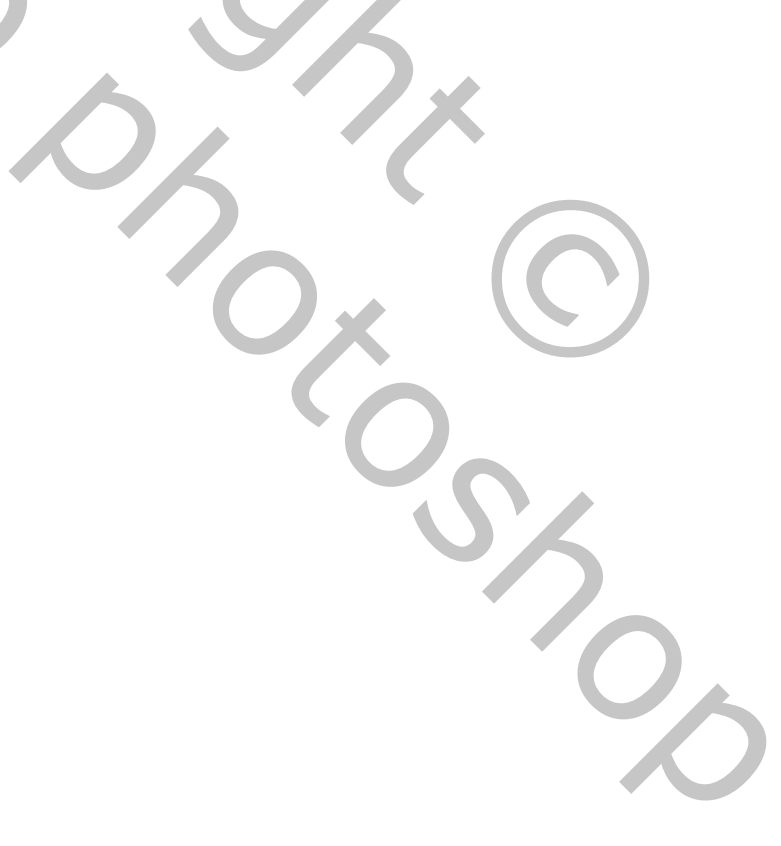